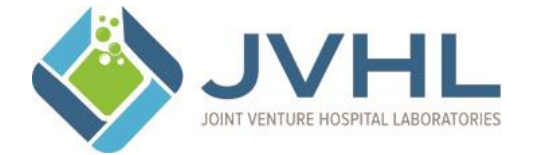

# **JOINT VENTURE HOSPITAL LABORATORIES JVHL User Guide for On-line Eligibility**

## **JVHL Document Review Signatures**

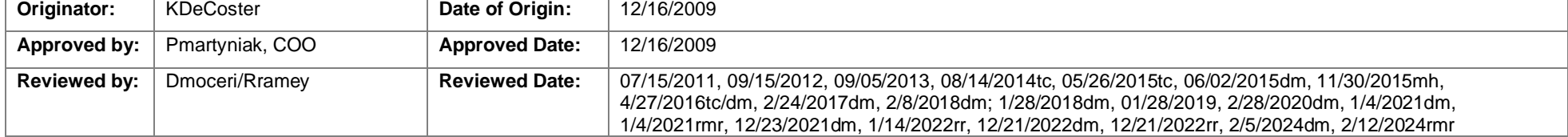

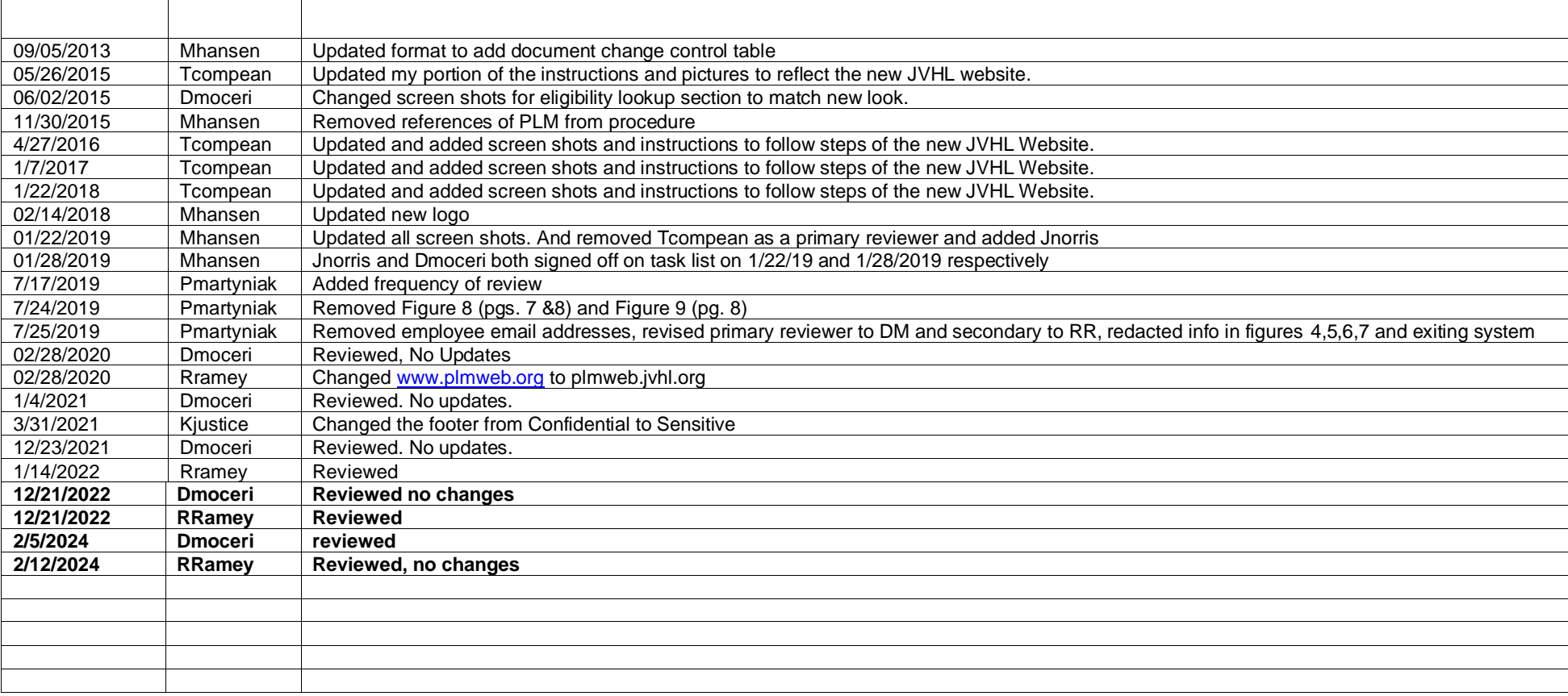

## **Document Change Control**

## **Frequency of Review:**

This guide will be reviewed annually for accurate content and procedural steps by the JVHL IT Specialist and by the JVHL Director of IT for contractual and regulatory compliance.

#### **Access the Website:**

To access the online JVHL Eligibility Inquiry System enter the URL [www.jvhl.org,](http://www.jvhl.org/) log in to the JVHL Resource Center by clicking on Login located in the upper right corner of the page (See Figure 1).

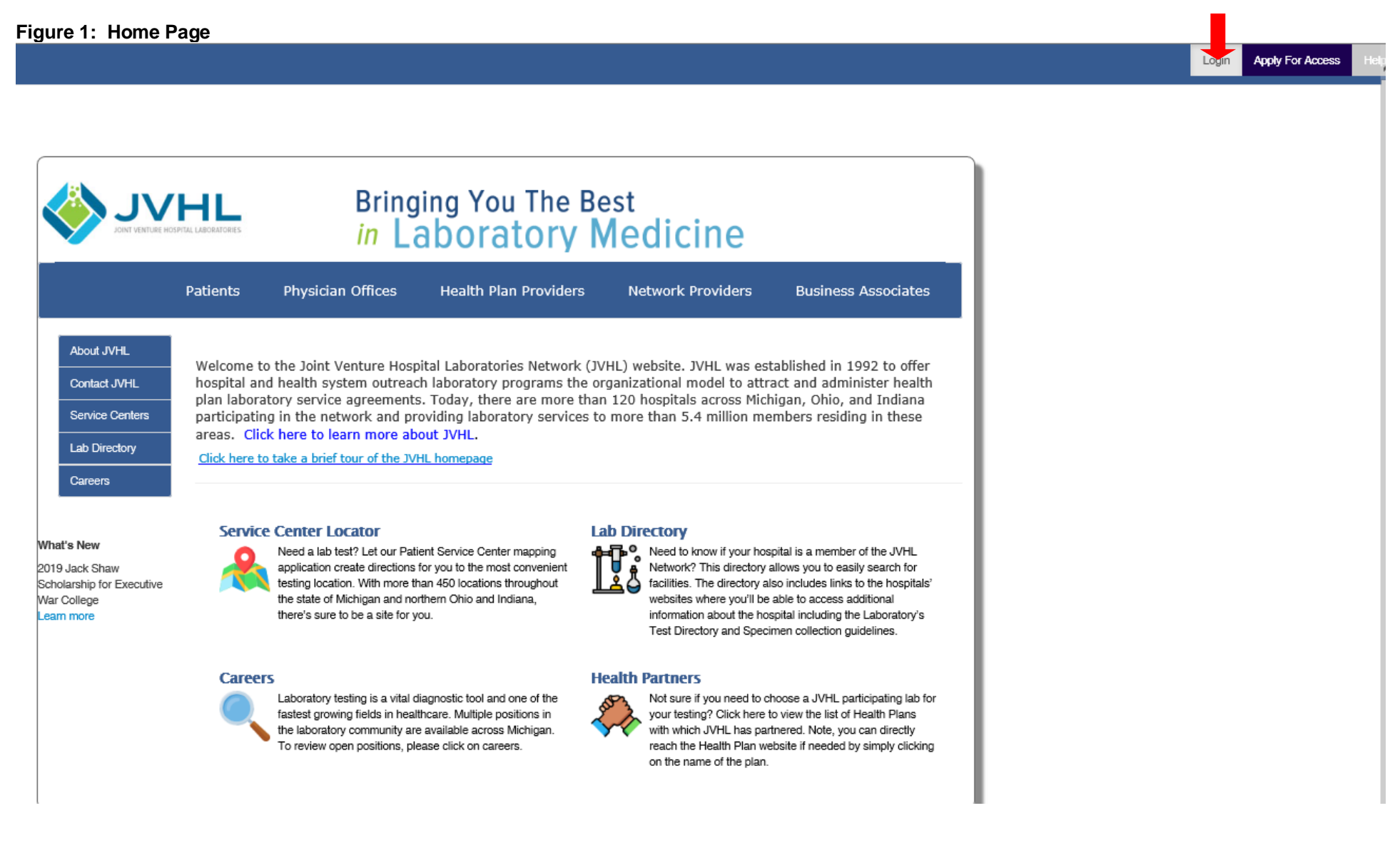

After selecting the 'Login' option on the home page a new screen will prompt the user to enter in his/her Username and Password, as displayed in **Figure 2** below.

## **Figure 2: The Login Page**

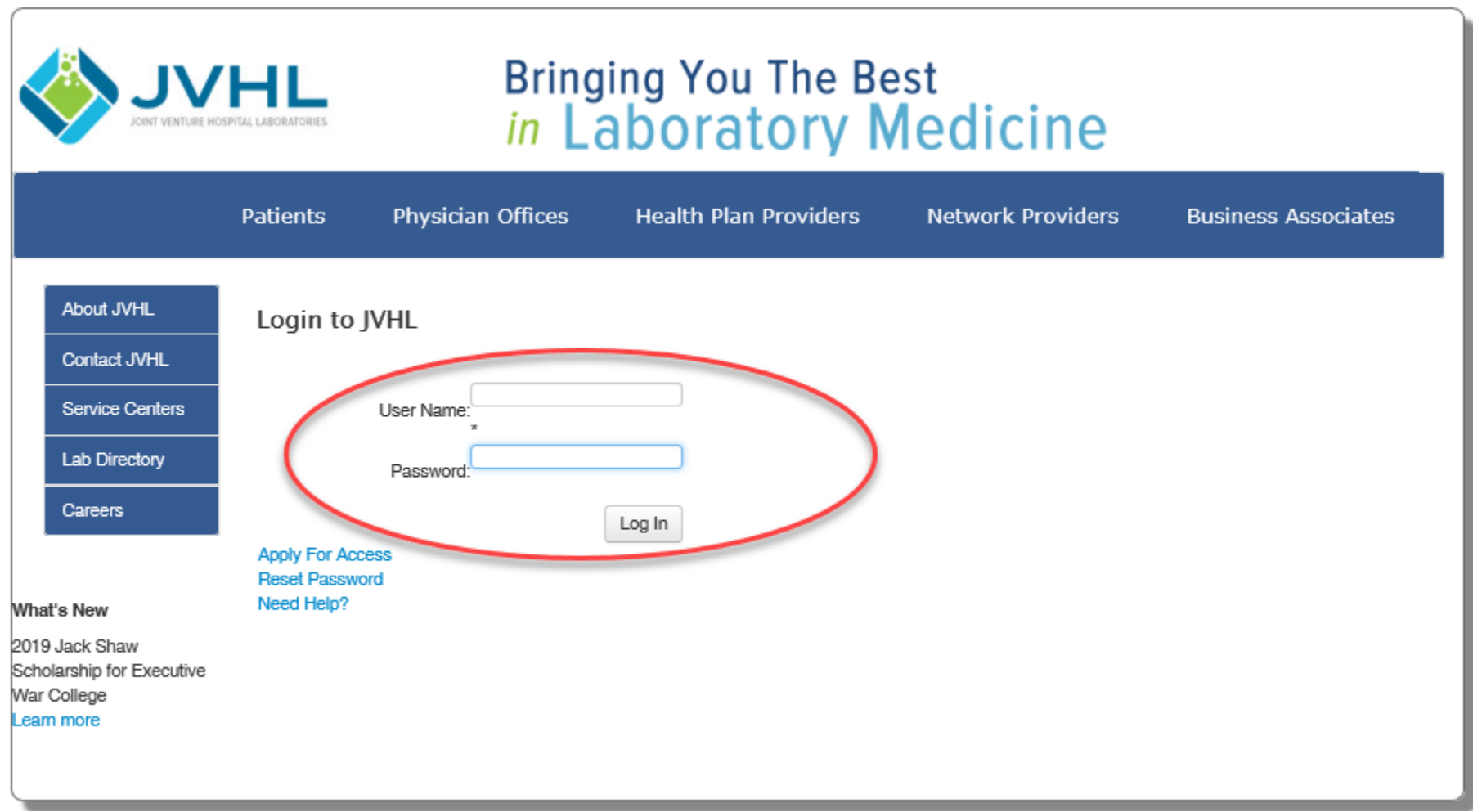

Username - The Username is that which the user had personally selected during the application process. The Username was also provided within the confirmation e-mail sent to the user when his/her registration was completed.

Password - The first time accessing the system the user will need to click on 'Reset Password' located below the Log In area at the bottom of the screen. This will cause an auto-generated, temporary password to be e-mailed to the user. The user will then need to login using the temporary password. Immediately after the initial login the user will be prompted to change his/her password to one that he/she can personally select.

Once logged into the JVHL Resource Center, click on the Claim and Payment information option located on the left-hand side of the screen (See Figure 3).

### **Figure 3: On-Line Services**

Alerts

**CAP Distribution Schedules** 

Claim and Payment Information

**Claim Status Inquiries** 

**Contract Information** 

**Contract Information Pathology** 

**Educationals** 

JVHL Billing/Marketing/Operations Committee Information

JVHL Executive Committee Information

JVHL Pathology Billing Committee Information

JVHL Performance Metrics

JVHL Result Statistic Reports & **Specification Guides** 

JVHL Satisfaction Survey Reports

**Links of Interest** 

**Prior Authorizations** 

**Vlookup Instructions** 

To access the online JVHL Eligibility Inquiry System click on 'Eligibility Inquiries' located in the middle of the screen of the JVHL Resource Center (See Figure 4).

**Figure 4: JVHL Claim and Payment Information**

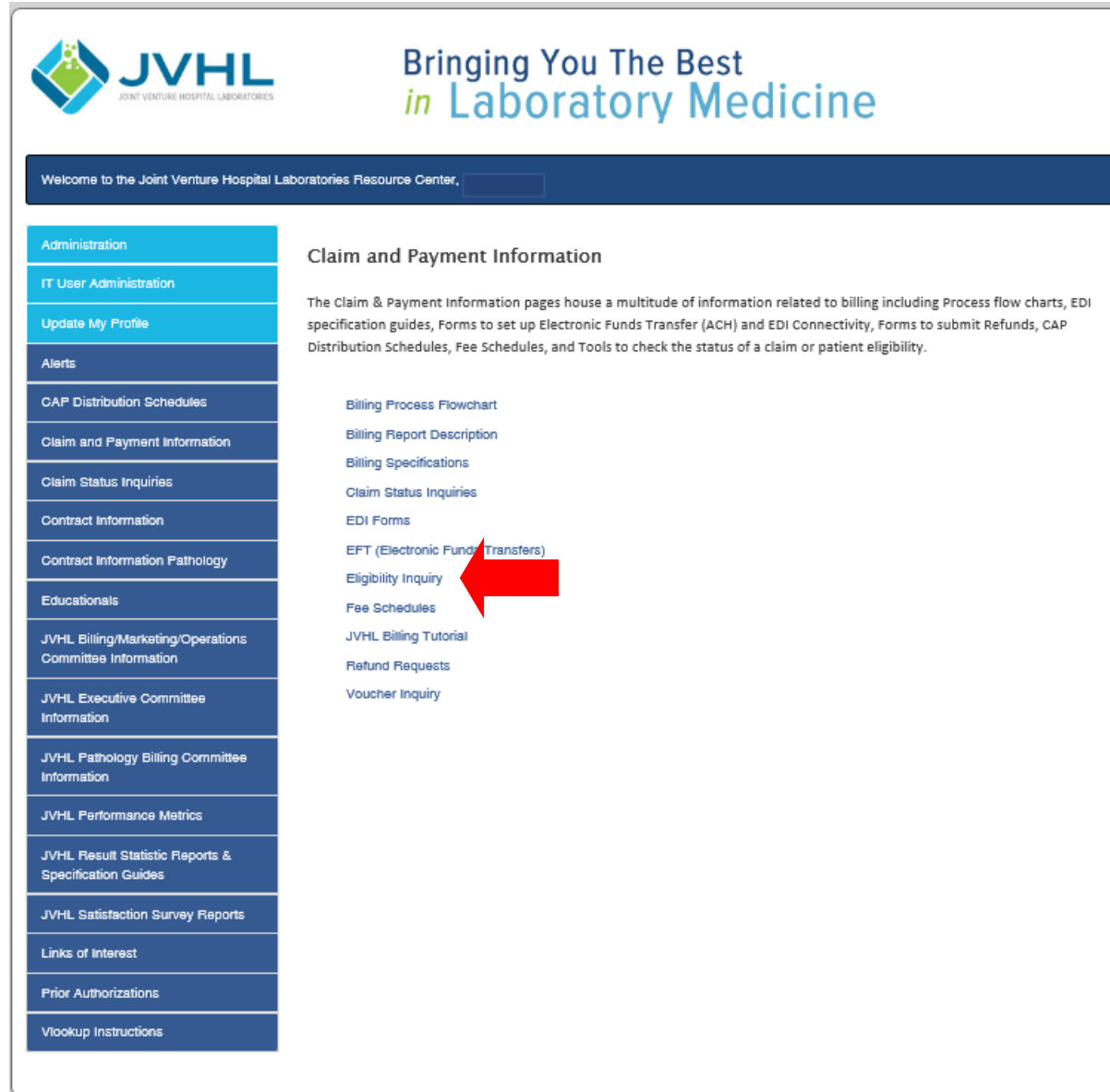

*(Note: The online JVHL Eligibility Inquiry System can also be accessed at URL* plmweb.jvhl.org*) See Figure 5.*

**Figure 5: [plmweb.jvhl.org](http://www.plmweb.org/)**

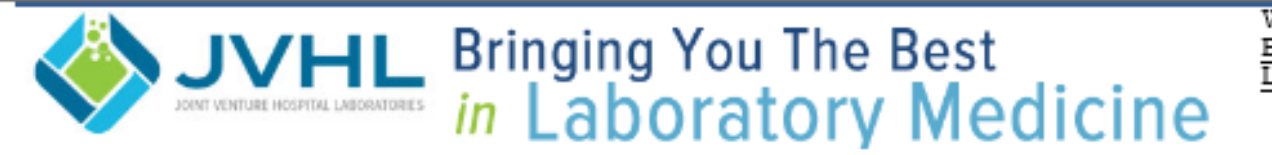

Welcome back **Back To Resource Center** Logout

## **Eligibility Inquiry**

Once the user has successfully logged into the system, he/she will be taken to the Welcome Page. To status eligibility online, users must select the 'Claim/Eligibility/Voucher Inquiry' option from the menu located at the top of the screen, as displayed in **Figure 6** below.

#### **Figure 6: Welcome Page**

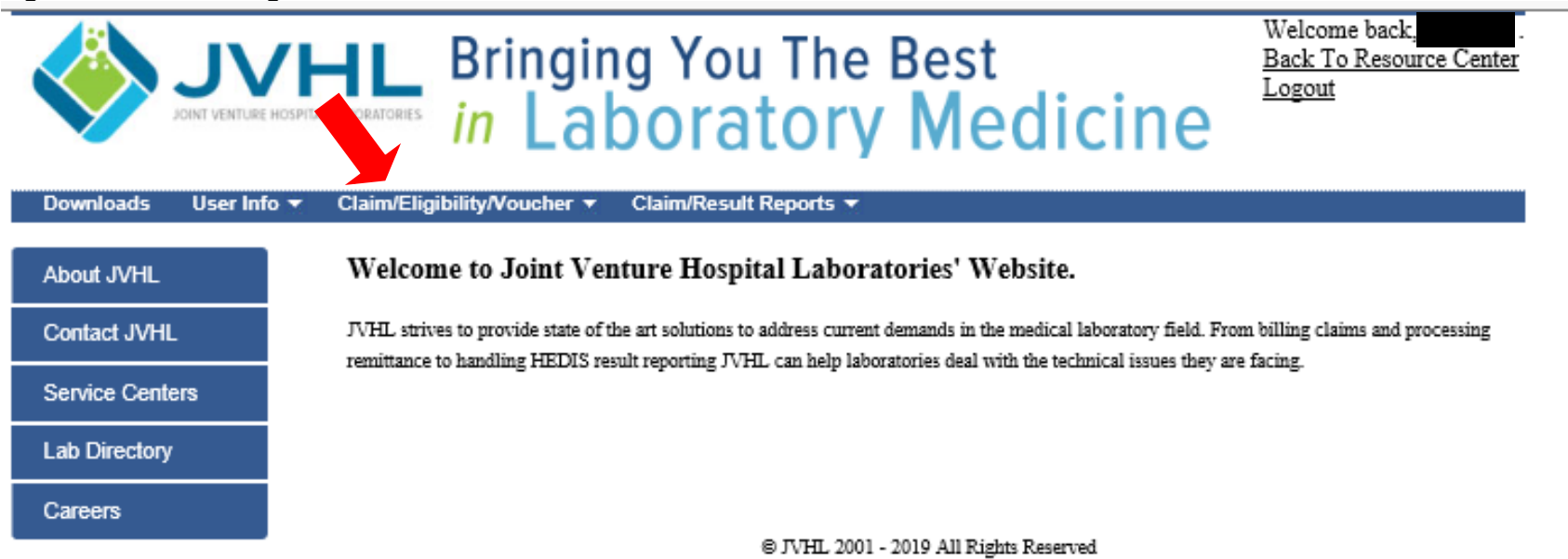

Once on the Eligibility Inquiry page the user will see a screen as displayed below in **Figure 7**.

#### **Figure 7: Eligibility Inquiry Screen**

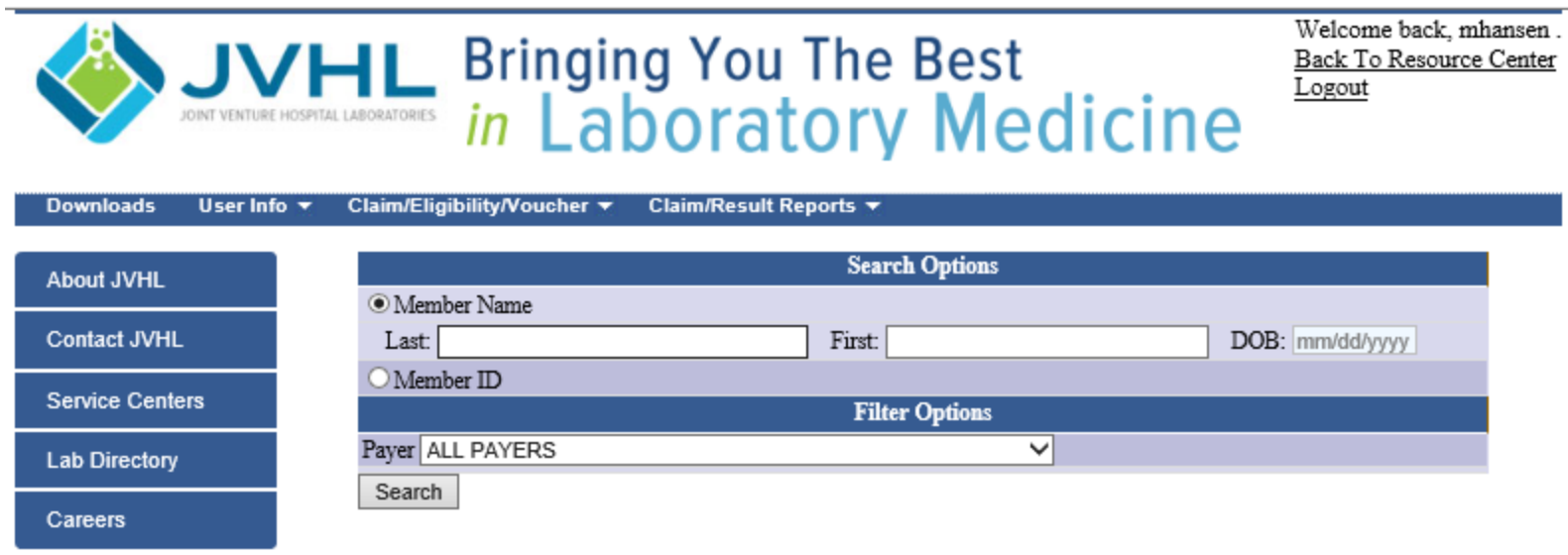

#### @ JVHL 2001 - 2019 All Rights Reserved

The Eligibility Inquiry Screen is divided into two sections: Search Options and Filter Options.

#### The Search Options provided are:

- Search by Patient Information (Last and First Name and Patient's Date of Birth), or
- Search by Member ID (ID number assigned to member by plan and located on member's health plan card)

To select your desired search method, simply select the appropriate radio button.

### The Filter Options provided are:

• Filter by Payer - Allows the user to narrow the search results specific to a managed care organization.

Once the user has selected his/her search criteria and any filter options they might like to apply, they can click on the 'Search' button. At this point a list will be displayed of any potential matches found using the criteria chosen.

The user can now click on the Member ID in order to select which eligibility file he/she would like to view in detail.

#### The Detailed Eligibility View is divided up into the following sections:

*(Note: Eligibility data displayed within the detailed page view represents the information as provided by the payer/MCO to JVHL.)*

- Member Information
- Member Coverage Information

Member Information – This section contains the following information:

- Payer The Managed Care Organization
- Member ID
- Patient Name Last, First and Middle
- DOB The Member's date of birth
- Gender
- Relation to Subscriber How the member is related to the policy holder
- **EXECT** Last Updated The date the Payer / MCO last updated this eligibility file with JVHL

Member Coverage Information - Displays information relating to various policies as well as historical data. Each line provides the following:

- Start Date References the start date the MCO assigned to this policy.
- End Date Displays the termination date the MCO provided for the policy.
- Group # The group number assigned by the plan for the policy (not always provided by the MCO's)
- Coverage Information Any additional coverage information provided by the MCO's.
- **•** Updated The date this eligibility line was last updated.

### **Exiting the System**

At any time, the user may exit the system by simply clicking on the 'Logout' button provided on the screen.

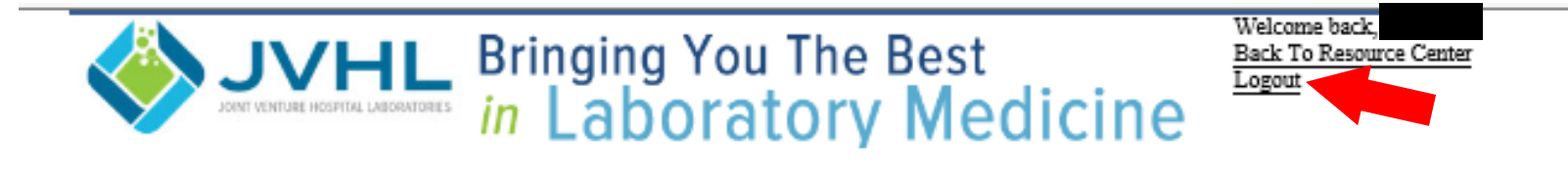